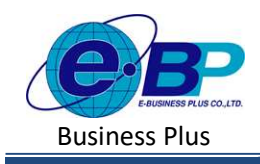

# **User Manual** Project ID : 2301002

Bplus HRM On Web V2.0

# บทที่ 16 บันทึกลาออก

# วัตถุประสงค์

้ เพื่อให้ผู้ใช้งานสามารถทำการบันทึกลาออกได้ ในกรณีที่ภายในงวดการคำนวณเงินเดือนนั้น ๆมีพนักงานลาออก เพื่อให้ โปรแกรมหยุดการจ่ายเงินเดือนให้กับพนักงานตั้งแต่วันที่พ้นสภาพ

### บันทึกลาออก

ึกรณีงวดเงินเดือนนั้น ๆ มีพนักงานลาออก ต้องทำการบันทึกลาออกของพนักงาน เพื่อให้โปรแกรมคำนวณเงินเดือนโดย ตัดเงินเดือนตั้งแต่วันที่ที่พนักงานพ้นสภาพให้อัตโนมัติ

# วิธีการตั้งค่า ดังนี้

 $\triangleright$  คลิกเมนู งานเงินเดือน -> คลิก บันทึกอื่นๆ -> คลิก ลาออก -> คลิก จะปรากฏหน้าจอ ดังรูป

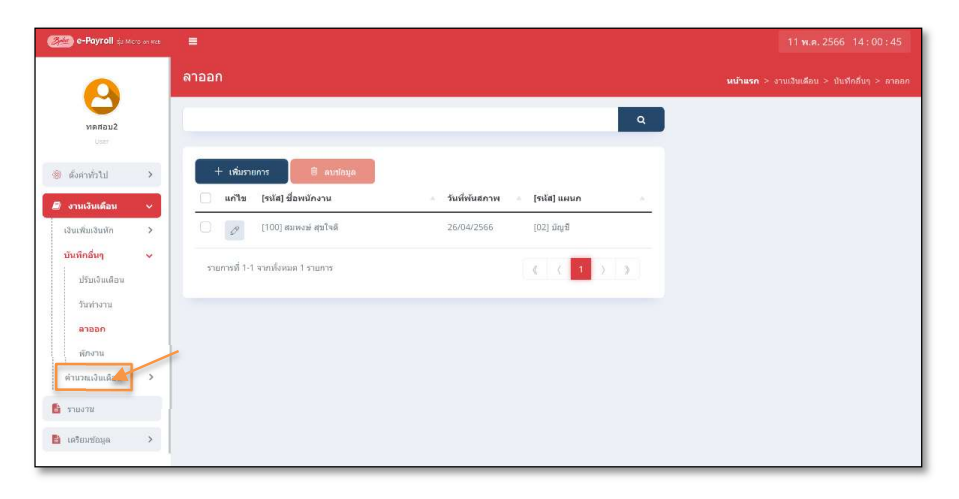

#### 1. การเพิ่มรายการลาออก

 $\triangleright$  คลิกไอคอน  $\blacksquare$  + เพิ่มราการ อะปรากฏหน้าจอดังรูป เพื่อทำการบันทึกลาออกให้พนักงาน

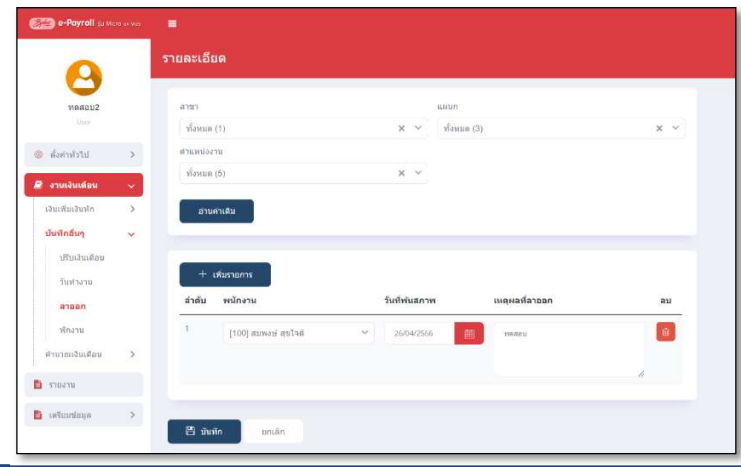

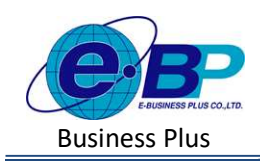

**User Manual** Project ID : 2301002

 $\triangleright$  จะปรากฏหน้าจอการบันทึกลาออก ดังภาพ

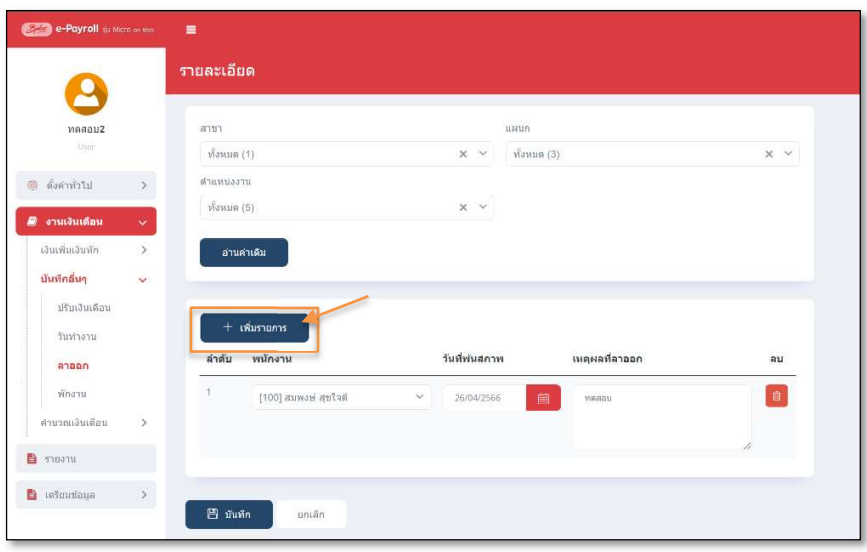

- $\triangleright$  หากเคยมีการบันทึกลาออกให้พนักงานไปแล้ว โปรแกรมจะแสดงชื่อพนักงาน และวันที่พ้นสภาพ และเหตุผลที่ ิลาออก เพื่อทางผู้ใช้งานสามารถตรวจสอบข้อมูลได้
- $\triangleright$  หากต้องการเพิ่มรายการลาออก ให้ทำการกดปุ่ม  $\left[\begin{array}{cc} +$  เฉ็มรากฏรายการบันทึกลาออกเพื่อใช้สำหรับ บันทึกรายการให้พนักงาน ดังภาพ

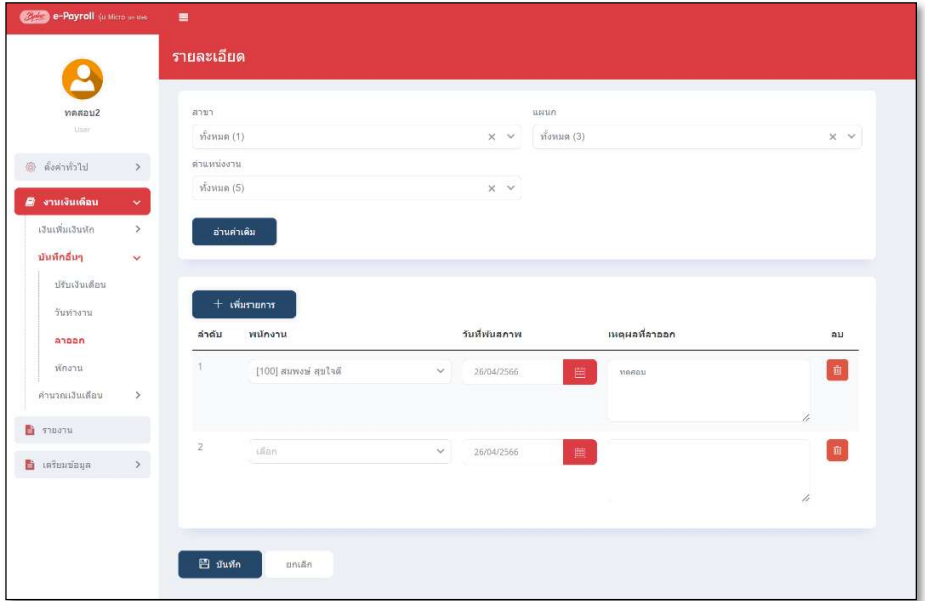

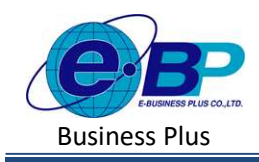

**User Manual** Project ID : 2301002

Bplus HRM On Web V2.0

### <u>คำอธิบาย</u> สามารถ สามารถ สามารถ สามารถ สามารถ สามารถ สามารถ สามารถ สามารถ สามารถ สามารถ สามารถ สามารถ สามารถ สา<br>สามารถ สามารถ สามารถ สามารถ สามารถ สามารถ สามารถ สามารถ สามารถ สามารถ สามารถ สามารถ สามารถ สามารถ สามารถ สามา

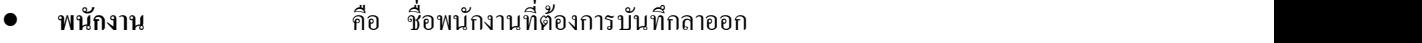

- วันที่พ้นสภาพ คือ ระบุวันที่พ้นสภาพของพนักงานที่ลาออกโดยเป็นวันแรกที่บริษัทเริ่ม หยุดกิดเงินเดือนให้พนักงาน
	- เหตุผลที่ลาออก คือ การระบุเหตุผลเพิ่มเติมของพนักงานที่ลาออก
- $\triangleright$  เมื่อทำการบันทึกรายการลาออกเรียบร้อยแล้ว กดปุ่ม  $\fbox{I\hspace{-1.4mm}F}$  กันทึก โปรแกรมจะแสดงหน้าจอบันทึกข้อมูล ้สำเร็จ และแสดงรายการลาออกได้ทำการบันทึกให้พนักงาน ดังภาพ

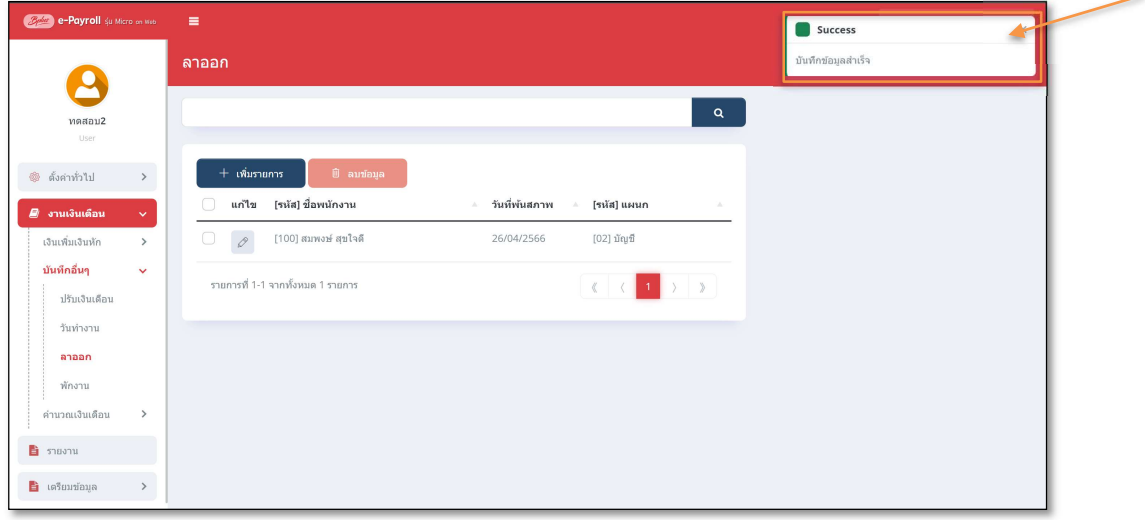

#### 2. การแก้ไขรายการลาออก

 $\blacktriangleright$  คลิกเมนู งานเงินเดือน -> คลิก บันทึกอื่นๆ -> คลิก ลาออก-> คลิก ไอคอนแก้ไข  $\boxed{\mathscr{O}}$  -> เมื่อแก้ไขแล้วคลิก บันทึก จาก จาก จาก จาก จาก จาก จาก จาก จาก จ

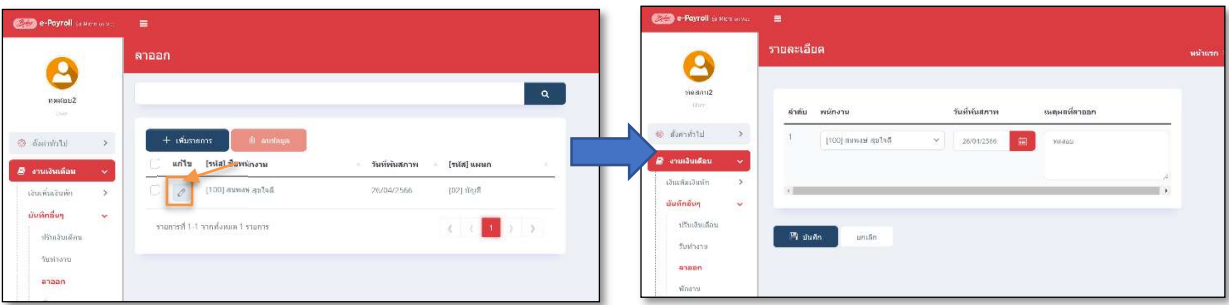

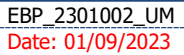

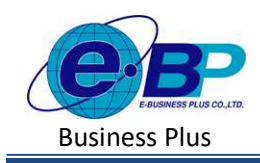

#### 3. การลบรายการลาออก

 $\triangleright$  คลิกเมนู คลิกเมนู งานเงินเดือน -> คลิก บันทึกอื่นๆ -> คลิก ลาออก -> คลิกไอคอนลบ -> โปรแกรมจะแสดง หนา้จอให้ยืนยนั -> กดยืนยนั โปรแกรมจะลบรายการลาออกให้

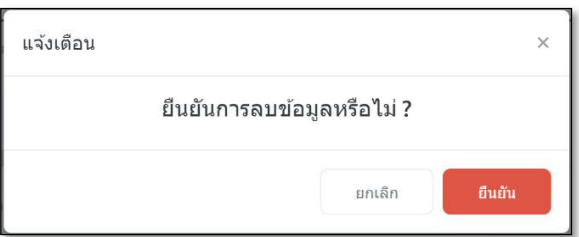

# \* <u>สิ่งที่ควรทราบ</u>

 $\bullet$   $\,$  กรณีมีการบันทึกลาออกระหว่างงวด โปรแกรมมีวิธีการคำนวณเงินเดือน ดังนี้ ตัวอย่าง นายศิระ ชาติพจน์ ลาออกวันที่ 12/05/2566 หลักการคำนวณ อัตราเงินเดือน/30\*จำนวนวันทำงานจริงในงวดนั้น วิธีการคาํนวณ 30,000/30\*12  $= 12,000$  บาท